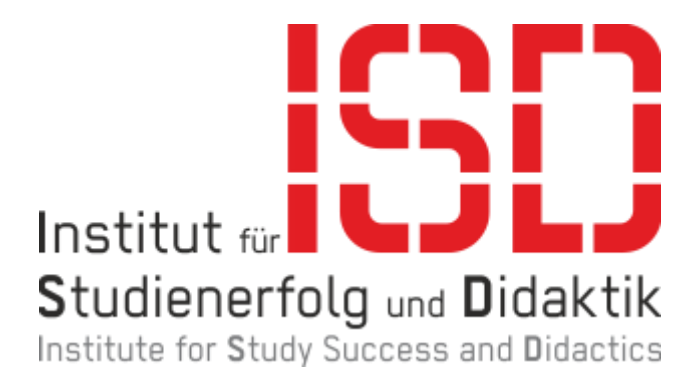

# **Einführung in OBS (Stand 03/2022)**

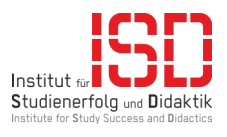

# Inhalt

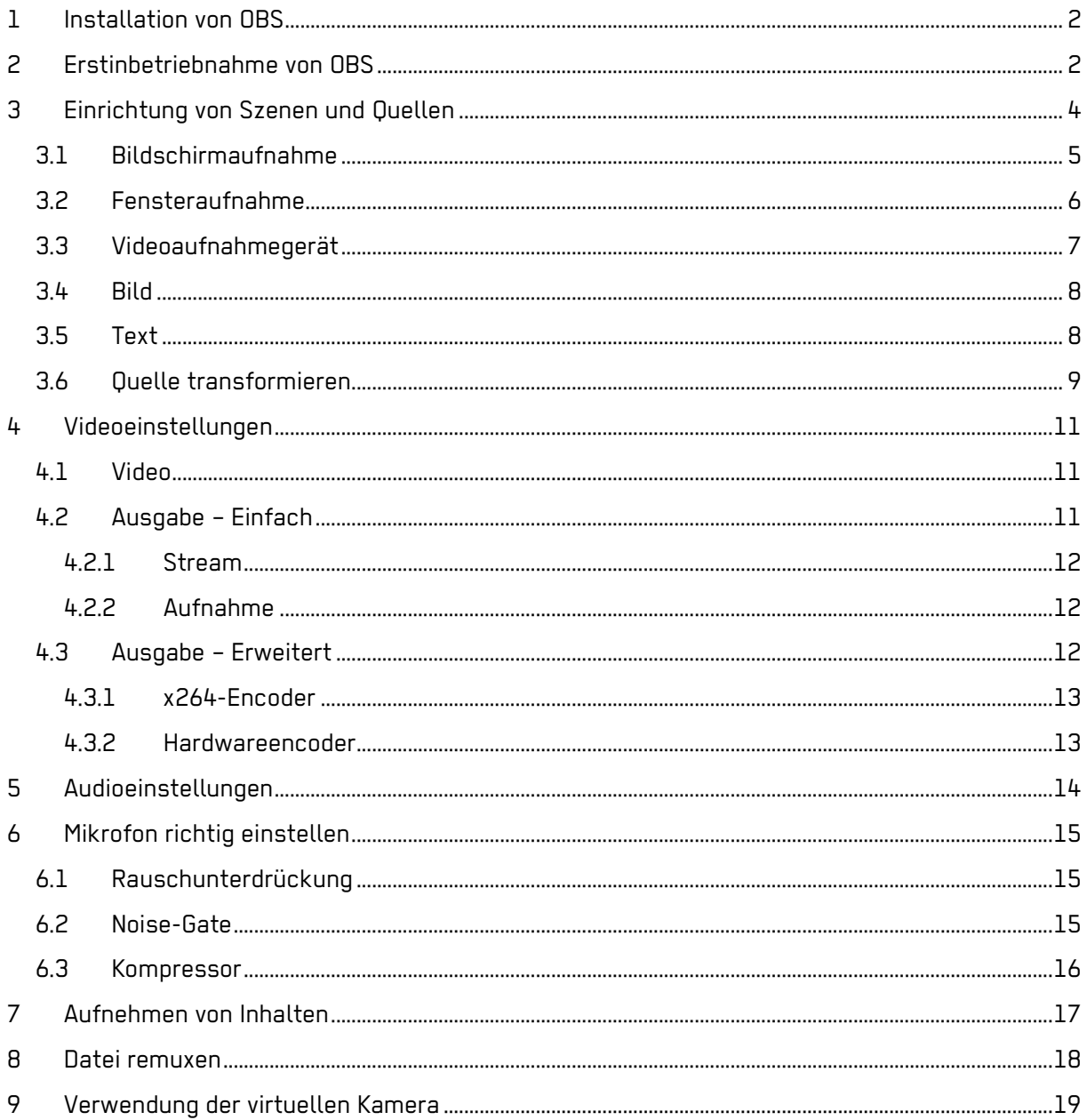

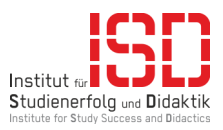

# <span id="page-2-0"></span>1 Installation von OBS

Damit Sie OBS (Open Broadcaster Software) verwenden können, müssen Sie es zunächst installieren. Die benötigte Datei finden Sie unter [https://www.obsproject.com/,](https://www.obsproject.com/) Sie können auswählen zwischen Windows, macOS und Linux. Nach erfolgreichem Download führen Sie das Setup von OBS aus, hierbei ist nichts weiter zu beachten.

Sobald das Setup beendet ist, können Sie OBS verwenden.

## <span id="page-2-1"></span>2 Erstinbetriebnahme von OBS

Wenn Sie OBS das erste Mal starten, erscheint ein Autokonfigurationsassistent. Dieser Assistent soll Ihnen bei der Einrichtung von OBS helfen.

Zunächst erscheint ein Auswahlfenster. Sie werden gefragt, für was genau Sie OBS primär verwenden wollen. Zur Auswahl stehen drei Optionen. Die erste ist für das Streaming interessant, die zweite Option für das Aufnehmen von Videos und die letzte Option optimiert die Einstellungen für die virtuelle Kamera.

Für diese Anleitung wird die zweite Einstellmöglichkeit "Für das Aufnehmen optimieren, Streamen ist zweitrangig" verwendet.

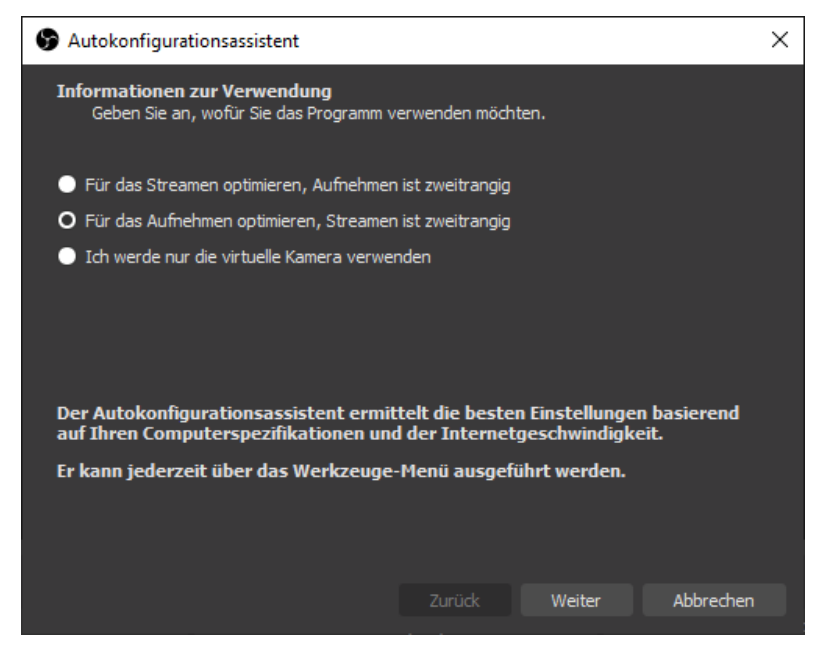

Abbildung 1 Autokonfigurationsassistent 1/3

Im zweiten von drei Schritten muss die Leinwand und die FPS (Frames per Second) eingestellt werden. Für eine optimale Aufnahme ist es ratsam, die Leinwandauflösung so zu wählen, dass diese mit der Ausgabeauflösung übereinstimmt. Die Ausgabeauflösung ist im Idealfall 1080p (1920x1080), diese Auflösung wird von den meisten Endgeräten unterstützt. Alternativ ist darauf zu achte, dass die Leinwandauflösung ein ganzzahliges Vielfache der Ausgabeauflösung ist.

Ihre Leinwand kann z. B. eine maximale Auflösung von 1440p (2560x1440) erreichen, aber Ihre Ausgabeauflösung soll 1080p betragen. Mit diesen Einstellungen wird Ihre Aufnahme unscharf. Für ein scharfes, herunterskaliertes Bild nehmen Sie 720p für die Ausgabeauflösung. Dies muss später konfiguriert werden.

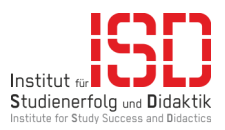

Sollte Ihre Leinwand 4K (3840x2160) betragen, kann die Ausgabeauflösung problemlos auf 1080p skaliert werden.

Bei der Auswahl der FPS stehen mehrere Optionen zur Verfügung. Hier sollten min. 30 FPS ausgewählt werden. Je nach Leistung des verwendeten Computers ist eine Verwendung von 60 FPS möglich.

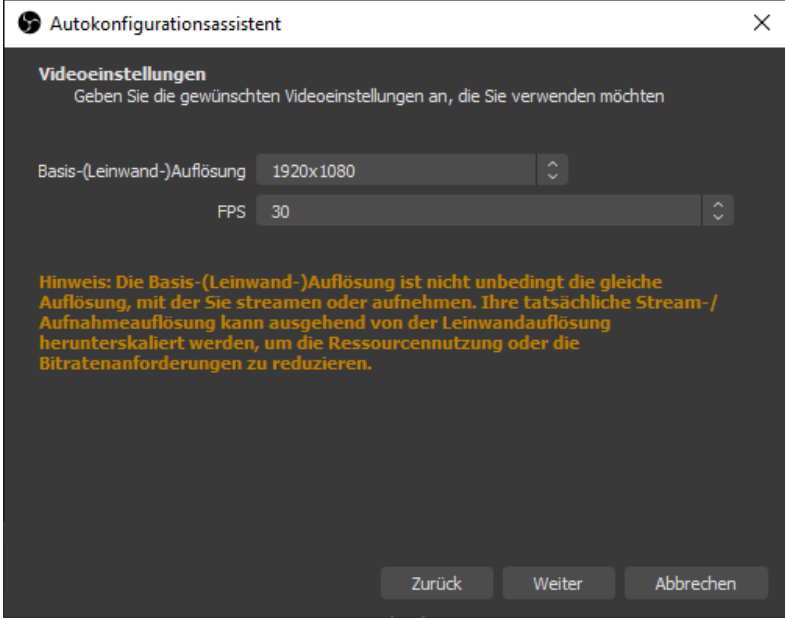

Abbildung 2 Autokonfigurationsassistent 2/3

Nachdem dieser Schritt abgeschlossen ist, prüft OBS die Einstellungen, testet diese und passt sie an das verwendete System an. Im Anschluss können Sie diese Einstellungen übernehmen; diese sind später in OBS noch weiter konfigurierbar.

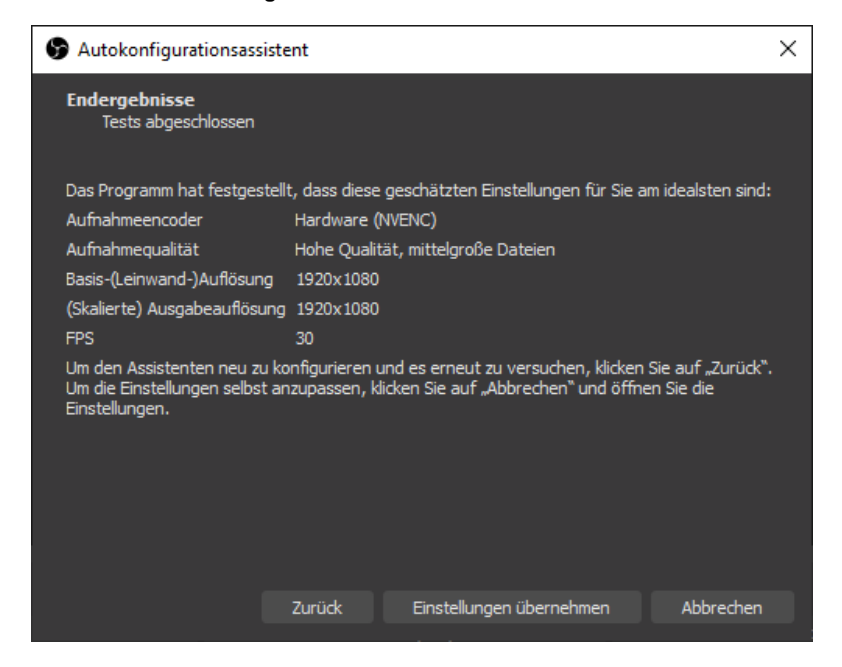

Abbildung 3 Autokonfigurationsassistent 3/3

Näheres zu den Einstellungen finden Sie im Kapitel [Videoeinstellungen.](#page-9-1)

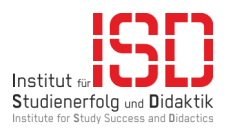

# <span id="page-4-0"></span>3 Einrichtung von Szenen und Quellen

Das Einrichten von Szenen und Quellen ist in OBS sehr einfach gehalten. Nach der erfolgreichen Ersteinrichtung gelangen Sie zur Standardansicht von OBS. Eine erste Szene wird für Sie schon angelegt sein.

Mit einem Klick auf das Plus unter Szene erstellen Sie eine neue Szene. Es muss nur der Name angegeben werden.

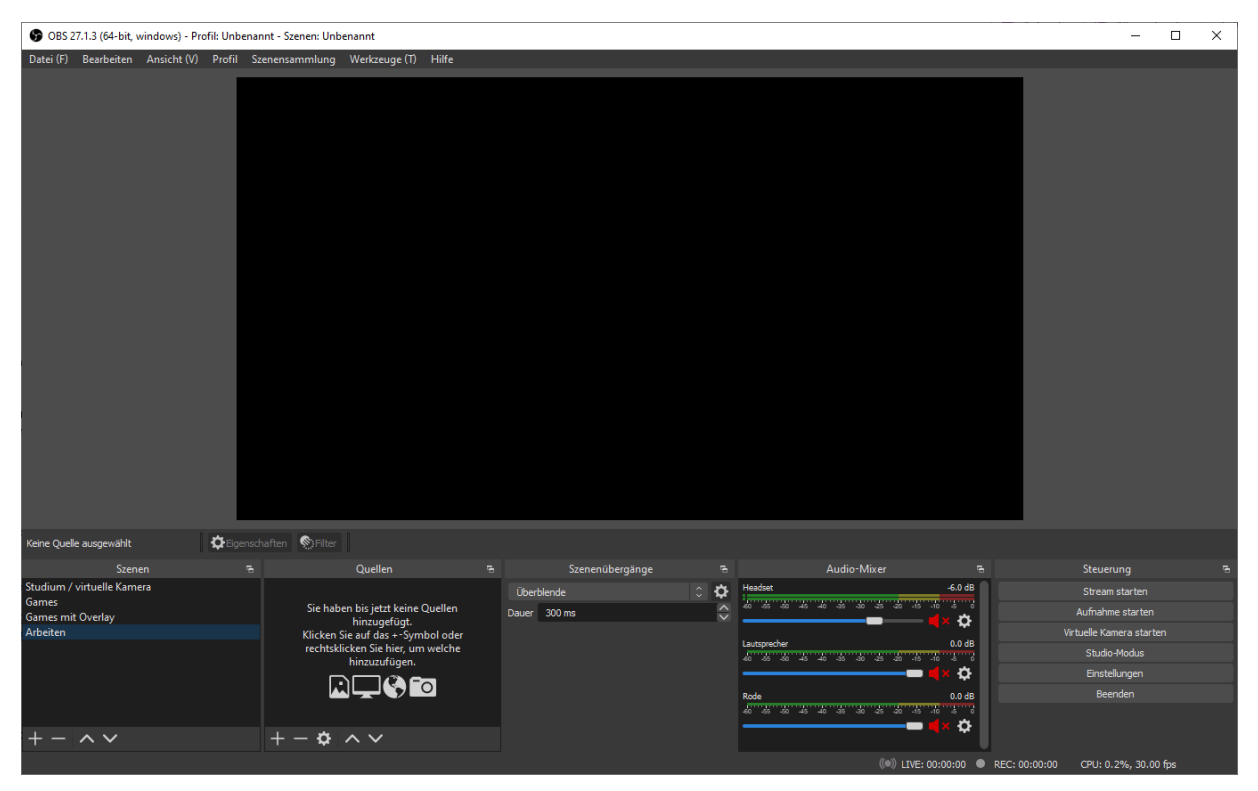

Abbildung 4 Standardansicht

Um eine Quelle hinzuzufügen, ist die Prozedur ähnlich. Sobald Sie auf das Plus unter Quelle drücken, erscheint ein Drop-down-Menü mit 14 verschiedenen Quellen und einer Option, eine Gruppe (Ordner) zu erstellen.

Die Quellen, die in dieser Anleitung für Einsteiger behandelt werden, sind Bildschirmaufnahme, Fensteraufnahme, Videoaufnahmegerät, Bild und Text (DGI+).

Die einfachste Methode, ein Video aufzunehmen, ist die *Bildschirmaufnahme*. Bei dieser Auswahl wird der gesamte Bildschirm aufgezeichnet. Mit der Fensteraufnahme kann ein spezifisches Fenster aufgenommen werden. Möchten Sie z. B. die Applikationen Adobe Acrobat und Firefox verwenden und möchten aber nur, dass diese beiden Fenster aufgezeichnet werden, dann müssen Sie zwei Fensteraufnahmen erstellen. Der Punkt Videoaufnahmegerät ist für eine Kamera gedacht. Die Option Bild ermöglicht es der Szene ein Bild hinzuzufügen, wie zum Beispiel das Logo der Hochschule Bochum. Der letzte Eintrag, mit dem wir uns beschäftigen, ist Text (GDI+), er ermöglicht das Einfügen von Texten auch aus Dateien (.txt).

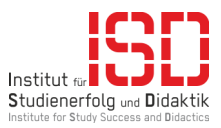

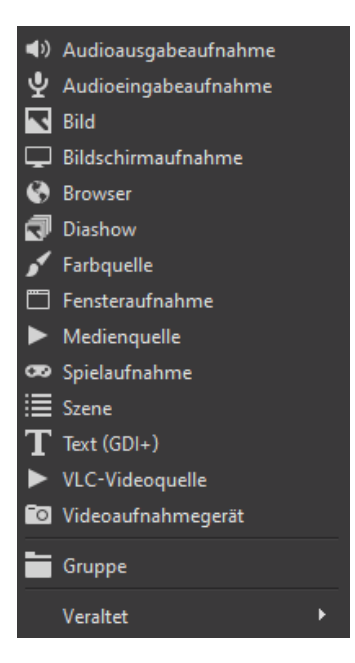

Abbildung 5 Auswahl der Quelle

## <span id="page-5-0"></span>3.1 Bildschirmaufnahme

Die Bildschirmaufnahme nimmt den gesamten Bildschirm auf. Also alles, was Sie als Aufnehmender auch sehen.

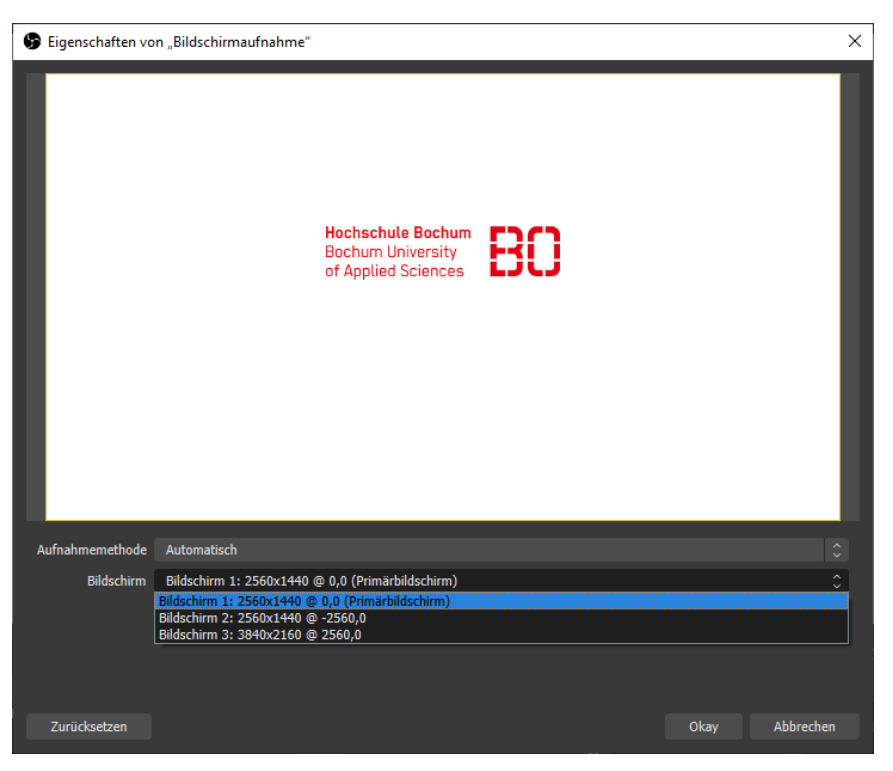

Abbildung 6 Eigenschaften von Bildschirmaufnahmen

Sobald Sie die Quelle hinzugefügt haben, werden Sie aufgefordert, diese zu Konfigurieren. Im ersten Schritt müssen Sie der Quelle einen Namen geben. Ist das erledigt, müssen Sie auszuwählen, welchen Bildschirm Sie aufnehmen wollen.

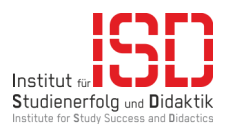

Der Punkt Aufnahmemethode sollte auf *Automatisch* gestellt sein. Verändern Sie diese Einstellung nur, wenn OBS ein schwarzes Bild anzeigt. Ein schwarzes Bild kann auch bedeuten, dass Ihre Grafikkarte nicht kompatible ist oder die Treiber nicht aktuell sind.

Bestätigen Sie die Auswahl mit Okay und die Quelle ist eingerichtet. Sollte Ihre Quelle nicht passgenau mit der Leinwand sein, können Sie die Quelle transformieren. Mehr dazu im Abschnitt [Quelle transformieren.](#page-9-0)

### <span id="page-6-0"></span>3.2 Fensteraufnahme

Mit der Fensteraufnahme können Sie einzelne Fenster aufnehmen. Für jedes Fenster, was aufgenommen werden soll, muss eine eigene neue Quelle angelegt werden.

Wie auch bei der Bildschirmaufnahme müsse Sie zunächst der Quelle einen Namen geben z. B. der Programmname des Fensters, welches Sie aufnehmen möchten. Danach werden Sie weitergeleitet zu den Eigenschaften der *Fensteraufnahme*. Innerhalb der Eigenschaften finden Sie drei Punkte, die für Sie interessant sind: Fenster, Aufnahmemethode und Fensterübereinstimmungspriorität.

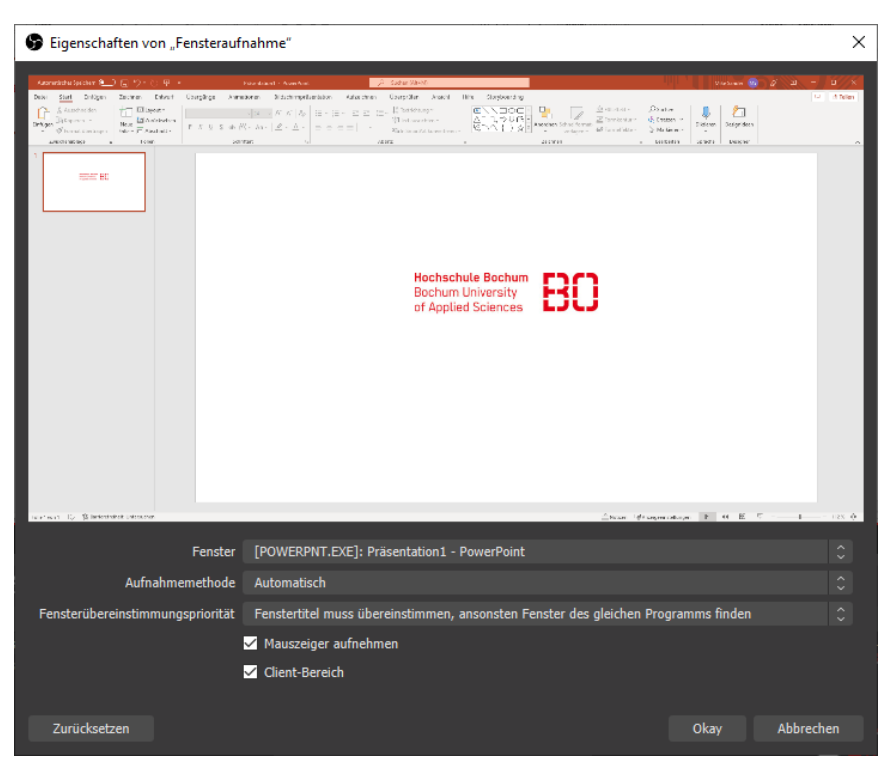

Abbildung 7 Eigenschaften von Fensteraufnahmen

Zunächst der Punkt Fenster, hier wählen Sie das aufzunehmende Fenster aus, z. B. PowerPoint.

Unter Aufnahmemethode finden Sie mindestens drei Auswahlmöglichkeiten Automatisch, BitBit (Windows 7) und Windows 10. In der Regel wird das Fenster mit der Auswahl Automatisch korrekt angezeigt und es muss keine andere Auswahl getroffen werden.

Im Punkt Fensterübereinstimmungspriorität haben Sie drei Auswahlmöglichkeiten. Sie können zwischen "Fenstertitel muss übereinstimmen", "Fenstertitel muss übereinstimmen, ansonsten Fenster des gleichen Typs finden" oder "Fenstertitel muss übereinstimmen, ansonsten Fenster des gleichen Programms finden" wählen.

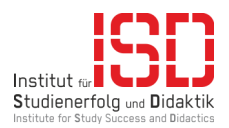

Bestätigen Sie die Auswahl mit Okay und die Quelle ist eingerichtet. Sollte Ihre Quelle nicht passgenau mit der Leinwand sein, können Sie die Quelle transformieren. Mehr dazu im Abschnitt [Quelle transformieren.](#page-9-0)

## <span id="page-7-0"></span>3.3 Videoaufnahmegerät

Bei dem Videoaufnahmegerät handelt es sich üblicherweise um eine Kamera/Webcam. Innerhalb der Eigenschaften können verschiedene Konfiguration an der Kamera vorgenommen werden.

Was Sie wie ändern können, hängt von dem verwendeten Gerät ab. Passen Sie die Einstellung Ihrem Raum an, damit Sie natürlich wirken. Ein besonders gutes Bild erhalten Sie, wenn der Raum sehr gut ausgeleuchtet ist.

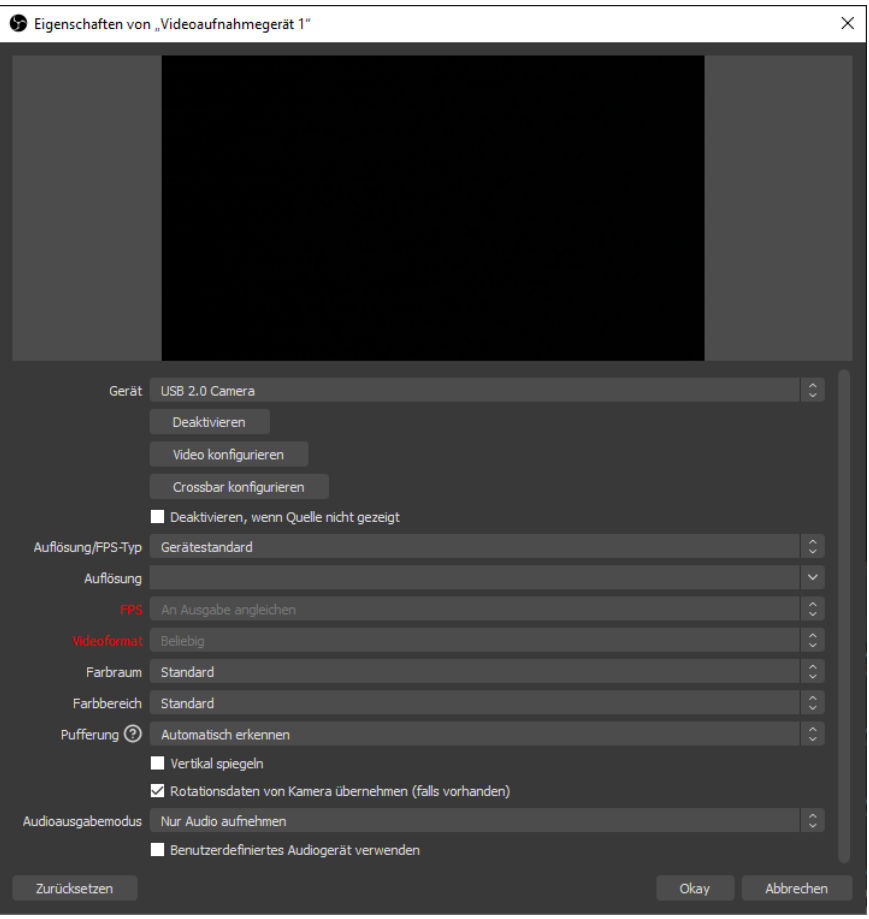

Abbildung 8 Eigenschaften vom Videoaufnahmegerät

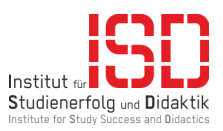

## <span id="page-8-0"></span>3.4 Bild

Mit der Quelle *Bild* können Sie Bilder hinzufügen. Meist wird diese Option genutzt, um Wasserzeichen, Logos oder Overlays anzuzeigen.

Innerhalb der Eigenschaften kann man die Bilddatei auswählen und zwei weitere Optionen wählen. Der Punkt "Bild entladen, wenn es nicht angezeigt wird" sorgt dafür, dass die Datei nicht im Hintergrund angezeigt wird und Ressourcen verbraucht, wenn Sie nicht sichtbar ist.

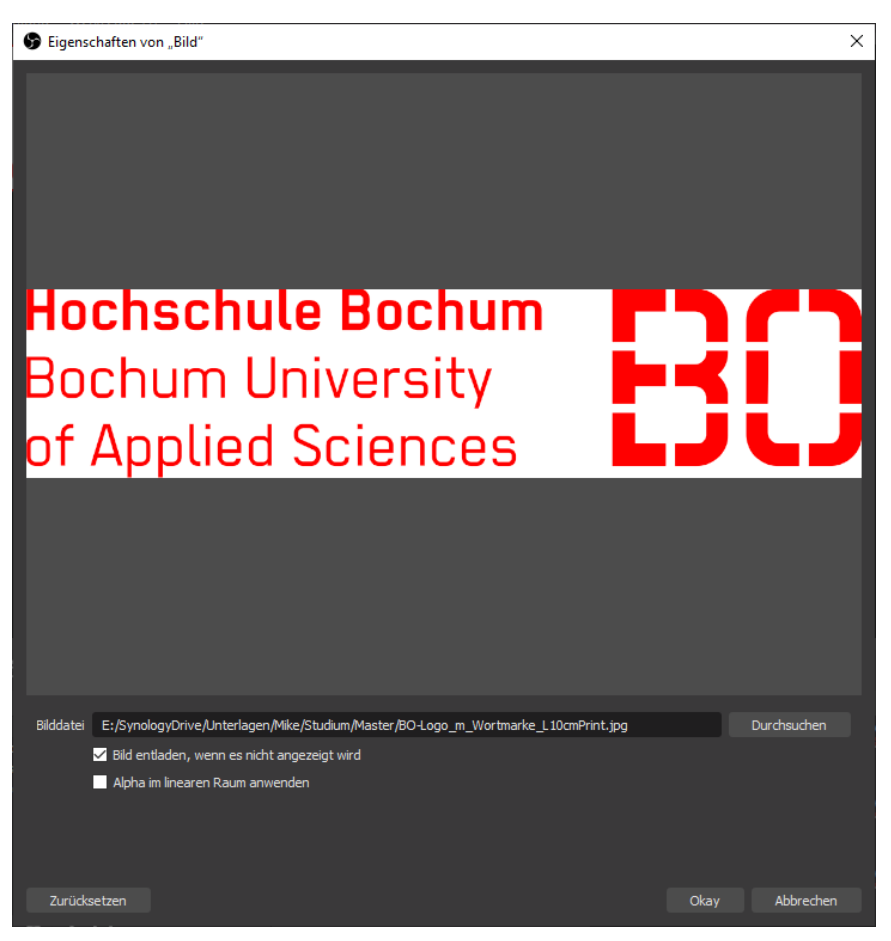

Abbildung 9 Eigenschaften vom Bild

## <span id="page-8-1"></span>3.5 Text

Die Textquelle Text (DGI+) ermöglicht es individuellen Text anzeigen zu lassen.

In den Eigenschaften können Sie verschiedene Einstellungen vornehmen, die Sie auch aus Textverarbeitungsprogrammen kennen wie die Schriftart, Schriftfarbe, Hintergrundfarbe und Ausrichtung.

Zusätzlich ist es ermöglich, Textinhalte aus einer Datei zu lesen. Diese muss allerdings einen UTF-8 Textdatei (.txt) sein. Ganze Texte aus Word (.docx) können nicht eingelesen werden. Die Textdatei muss nicht finalisiert sein. Wenn Text aus der Datei gelesen wird, kann dieser auch während der Anzeige in der Datei geändert werden. Diese Funktion kann für interaktive Inhalte verwendet werden.

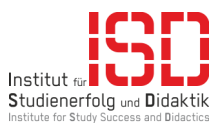

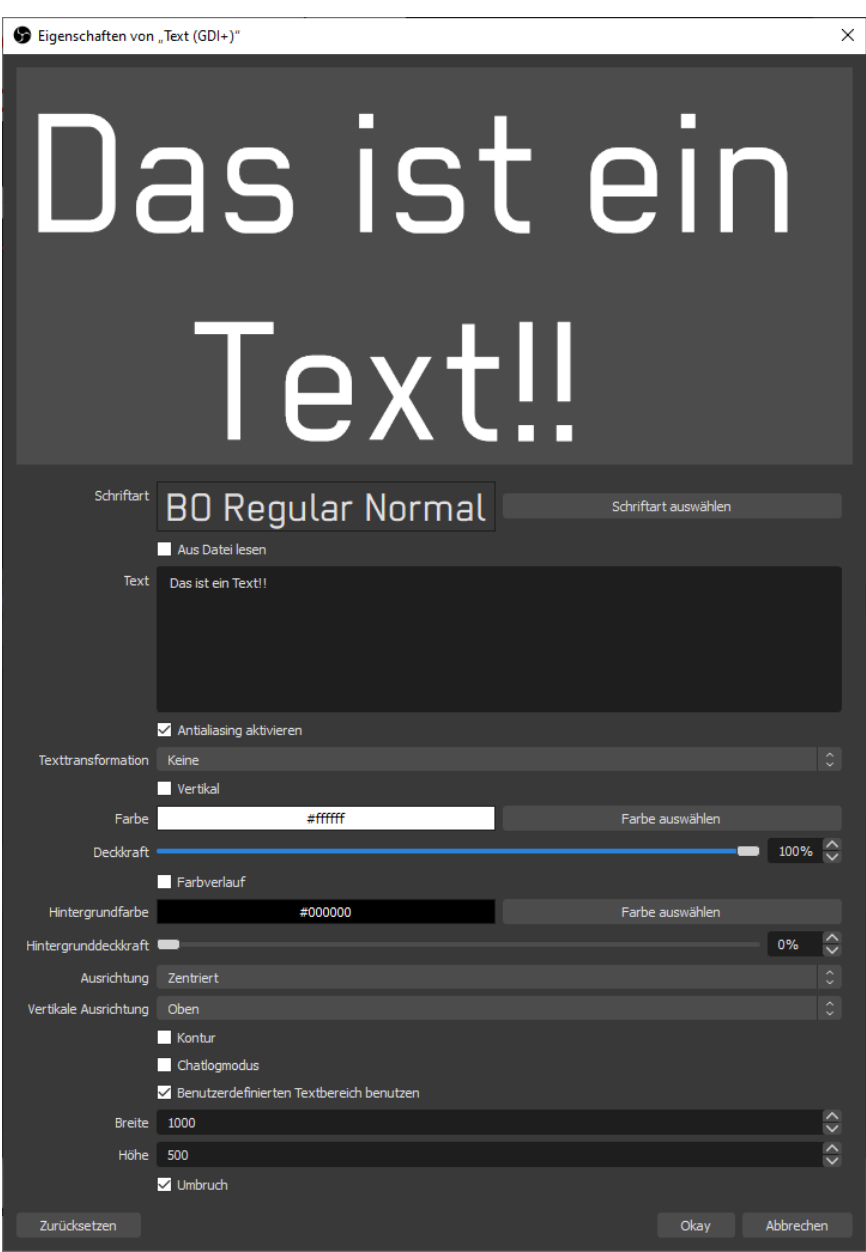

Abbildung 10 Eigenschaften von Text (GDI+)

#### <span id="page-9-0"></span>3.6 Quelle transformieren

<span id="page-9-1"></span>Die Transformation einer Quelle ist mit jeder eingebundenen Quelle möglich und teilweise nötig. Es werden einige Optionen für eine Transformation angeboten, darunter sind "An Bildschirm anpassen", "Auf Bildschirm strecken", "Auf Bildschirm zentrieren", "Vertikal zentrieren" und "Horizontal zentrieren".

Diese fünf Punkte reichen gewöhnlich für eine Aufnahme, hierfür wird meist "An Bildschirm anpassen" oder "Auf Bildschirm strecken" verwendet.

Haben Sie ein Fenster, welches nicht in Vollbild bzw. kleiner als die Leinwand ist, dann wird das Bild mit "Auf Bildschirm strecken" unscharf. Bei der Auswahl von "An Bildschirm anpassen" entstehen schwarze Ränder.

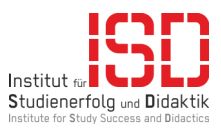

Um das Kontextmenü mit den Auswahlmöglichkeiten zu erhalten, muss die Quelle mit Rechtsklick ausgewählt werden. Über "Transformieren" erhält man dann folgendes Menü:

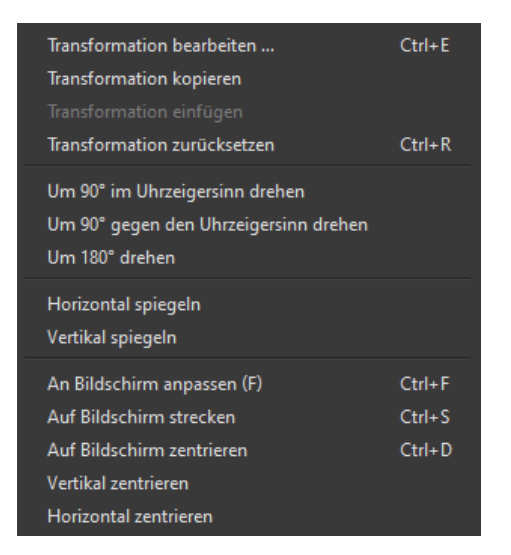

Abbildung 11 Kontextmenü "Quelle transformieren"

Für spezielle Anforderungen an eine Quelle, zum Beispiel für ein Overlay, kann die Option "Transformation bearbeiten …" hilfreich sein.

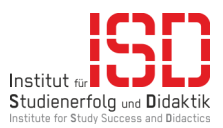

## <span id="page-11-0"></span>4 Videoeinstellungen

Die Videoeinstellungen sind in Ausgabe und Video aufgeteilt.

Unter Ausgabe können Sie zusätzlich zwischen den Optionen Einfach und Erweitert wählen.

#### <span id="page-11-1"></span>4.1 Video

Innerhalb der Einstellung Video können Sie Basisauflösung, Ausgabeauflösung, Skalierungsfilter und FPS einstellen. Durch die Erstinbetriebnahme sollten diese Einstellungen bereits optimal für Ihren PC gewählt sein.

Achten Sie darauf, dass die Basisauflösung und Ausgabeauflösung identisch sind. Die Auflösung sollte für eine gute Aufnahme mindestens bei 1920x1080 @ 30 FPS liegen.

Die Option Skalierungsfilter ist hier nicht relevant. Wenn Sie skalieren müssen, wählen Sie Bicubic, diese Option sollte voreingestellt sein.

## <span id="page-11-2"></span>4.2 Ausgabe – Einfach

Der Ausgabemodus *Einfach* ist sehr schlicht gehalten. Hier haben Sie die Möglichkeit die Einstellungen für einen Stream und eine Aufnahme zu konfigurieren.

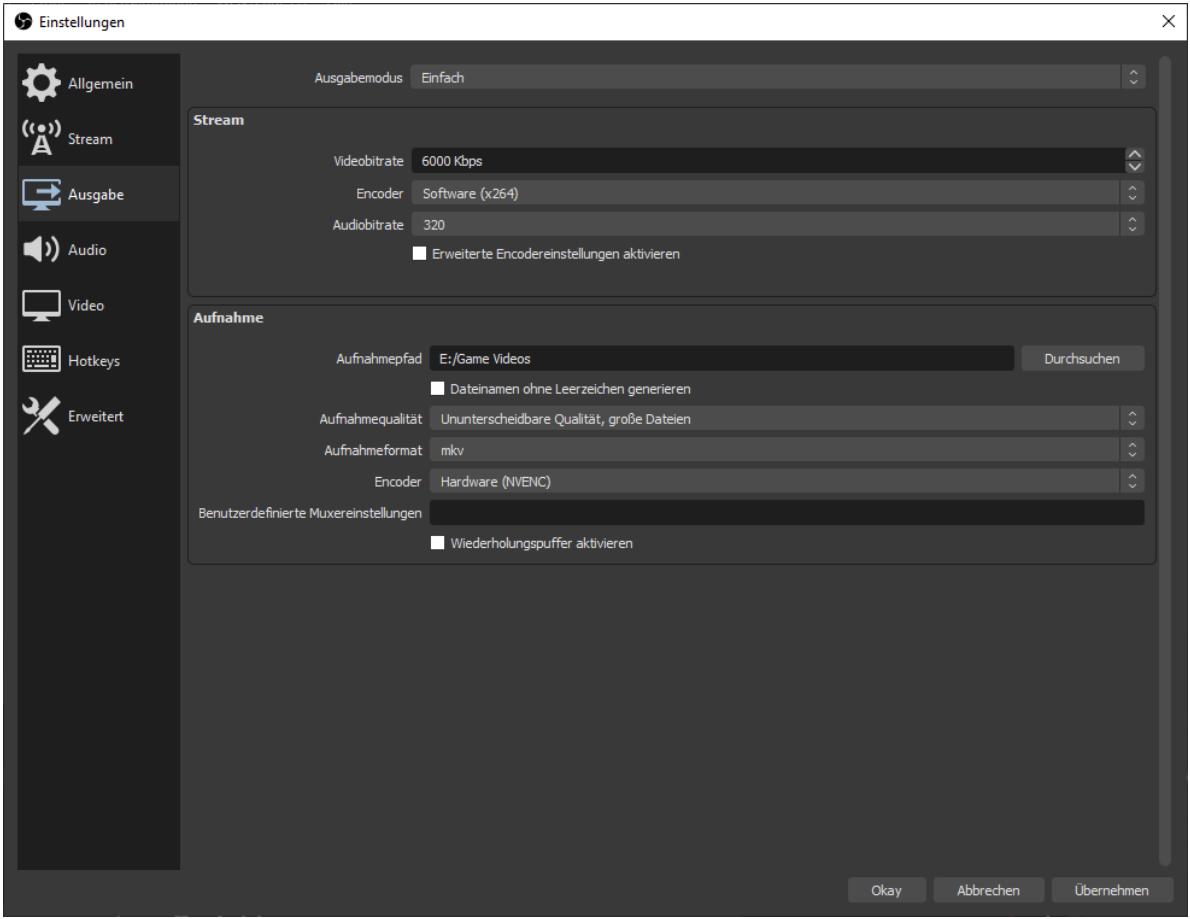

Abbildung 12 Ausgabemodus "Einfach"

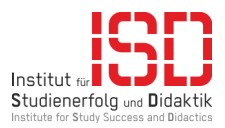

#### <span id="page-12-0"></span>4.2.1 Stream

Hier können Sie die *Videobitrate, Encoder, Audiobitrate* und *Encodereinstellungen* verändern.

Die Videobitrate ist abhängig von Ihrem Internet genauer von Ihrer Uploadrate. Eine gute Bitrate für Streaming ist 6000 Kbit/s bei 1080p.

Für den *Encoder* kann der Hardwareencoder oder Softwareencoder x264 verwendet werden. Grundlegend ist zusagen, dass x264 leistungshungrig ist und ein besseres Bild erzeugt. Wenn die Leistung des PCs ausreicht, ist x264 zu bevorzugen. Bei einfachen Laptops gibt es meist keine andere Wahlmöglichkeit, weil keine dedizierte Grafikkarte (Hardwareencoder) verbaut ist.

Für Streams ist ein leistungsstarker Desktop-PC zu empfehlen.

#### <span id="page-12-1"></span>4.2.2 Aufnahme

Die Aufnahmeeinstellungen sind im einfachen Modus sehr simpel. Es gibt einen Bereich, in der Sie den Aufnahmepfad auswählen müssen. Wählen Sie dafür eine Festplatte mit möglichst viel freiem Speicherplatz; verwenden Sie keinen Sciebo-Ordner für die Rohdaten.

Im nächsten Punkt können Sie die *Aufnahmequalität* auswählen. Die Auswahl entscheidet, wie groß die Datei wird. Je besser die Qualität, desto größer die Datei. Die Größe der Datei ist zweitrangig, da diese noch mit Camtasia oder Adobe Premiere bearbeitet wird. Hier zu beachten ist allerdings, dass Camtasia nicht mit der Auswahl "Verlustfreie Qualität, enorm große Dateien" zurechtkommt. Verwenden Sie stattdessen "Ununterscheidbare Qualität, große Dateien".

Als Aufnahmeformat benutzten Sie die Voreinstellung mkv (Matroska) dieses Format wird später mit Aufnahme remuxen in mp4 umgewandelt.

Für den Encoder sollte die Auswahl, wenn möglich immer ein Hardwareencoder sein. Alternativ kann "Software (x264 niedrige CPU-Auslastungsvoreinstellung, erhöht die Dateigröße)" gewählt werden.

Sollten Sie keine dedizierte Grafikkarte haben, verwenden Sie nicht den Ausgabemodus *Erweitert* für Aufnahmen, außer der Modus Einfach führt zu Problemen mit den Rohdaten.

#### <span id="page-12-2"></span>4.3 Ausgabe – Erweitert

Sollte es mit dem einfachen Modus Probleme geben, so nutzen Sie die Option des erweiterten Ausgabemodus.

Er beinhaltet vier Reiter Stream, Aufnahme, Audio und Wiederholungspuffer. Auf die Punkte Stream und Wiederholungspuffer wird im Rahmen dieser Anleitung nicht eingegangen.

Innerhalb des Reiters Audio kann die Audiobitrate für jede aufzunehmende Spur eingestellt werden, stellen Sie diese auf den Wert 320.

In dem Reiter Aufnahme haben Sie wie bei dem einfachen Modus die Möglichkeit, den Dateipfad der Aufnahme zu ändern. Auch das Aufnahmeformat können Sie ändern. Hinzukommt das Sie jetzt die Audiospur einstellen und die Encodereinstellung anpassen können.

Für die Audiospur verwenden Sie die Spur, über die das Audio wiedergegeben wird. Im Normalfall wird unter Spur 1 das Desktop-Audio mit Mikrofon voreingestellt wiedergegeben.

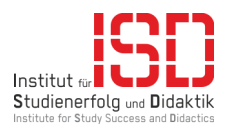

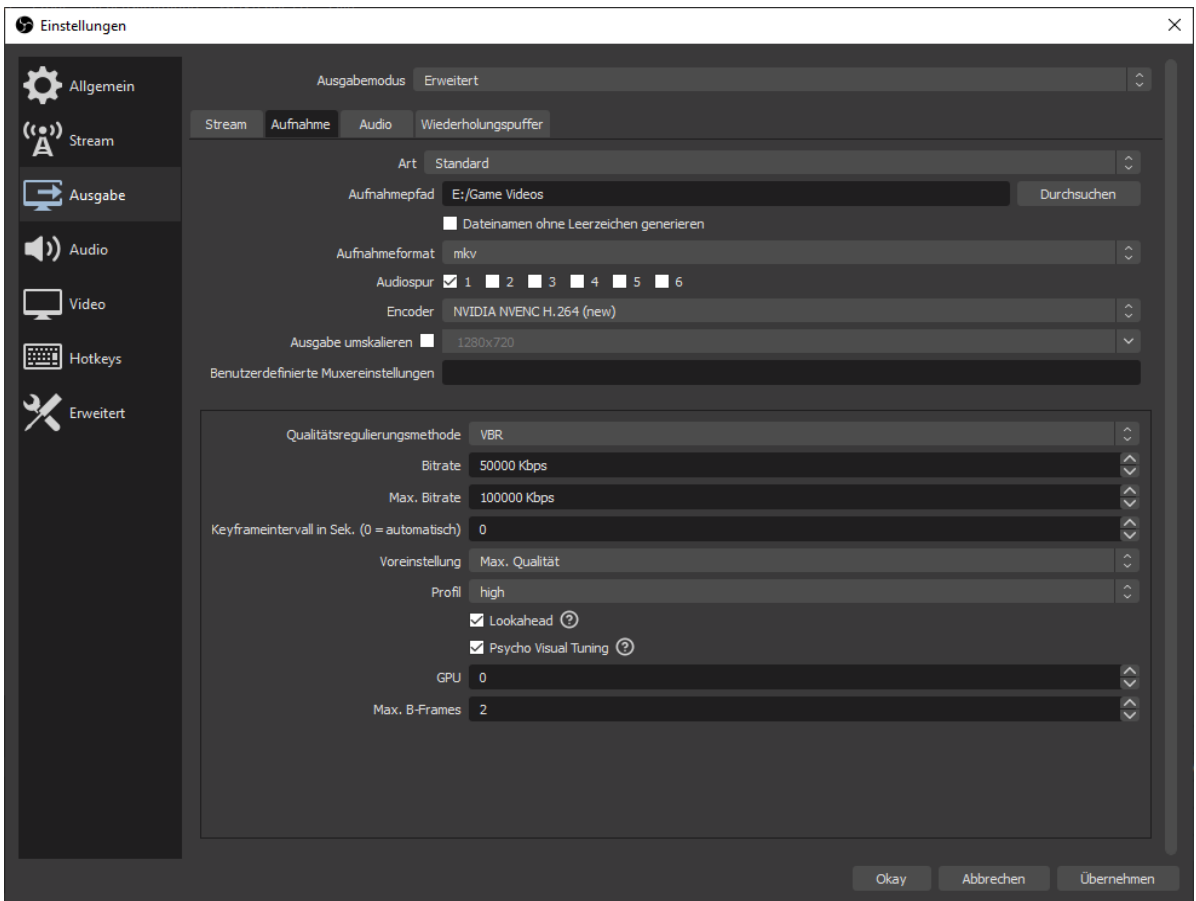

Abbildung 13 Ausgabemodus "Erweitert"

#### <span id="page-13-0"></span>4.3.1 x264-Encoder

Für den x264-Encoder müssen Sie nun die *Qualitätsregulierungsmethode* wählen. Für eine Videoaufnahme verwenden Sie VBR (variable Bitrate), dies erzeugt eine höhere Bildqualität und reduziert den Speicherbedarf. Alternativ können sie CBR (konstante Bitrate) verwenden, was den Speicherbedarf massiv erhöht. Die Bitrate sollte hoch angesetzt werden und mind. 10.000 Kbps betragen. Damit unter x264 der PC noch nutzbar bleibt, muss die CPU-Auslastungsvoreinstellung angepasst werden. Dieser Punkt ist stark vom jeweilig genutzt PC abhängig. Die Option faster sollte jede moderne CPU problemlos verarbeiten können. Bei dem Punkt Profil wählen Sie high aus. Weitere Einstellungen werden bei x264 nicht vorgenommen.

#### <span id="page-13-1"></span>4.3.2 Hardwareencoder

Beim Hardwareencoder gibt es je nach Grafikkarte den Encoder für NVIDA oder AMD. Sollten Sie eine AMD-Grafikkarte verwenden können Sie sich im OBS-Forum [\(https://obsproject.com/forum/\)](https://obsproject.com/forum/) informieren.

Ähnlich wie bei dem x264 kann die *Qualitätsregelungsmethode* eingestellt werden. Auch hier wird VBR verwendet. Zum Unterschied zu x264 sind nun zwei Optionen zur Bitrate verfügbar. Neben der Bitrate gibt es auch die Max. Bitrate. Je nach verfügbarem Speicher sollten bei Bitrate Werte zwischen 40.000 Kbps und 50.000 Kbps verwendet werden. Bei der Max. Bitrate Werte zwischen 60.000 Kbps und 100.000 Kbps. Unter dem Punkt Voreinstellung können Sie Max. Qualität wählen und unter Profil den Punkt high. Die Checkboxen Lookahead und Psycho Visual Tuning können je nach Leistung der Grafikkarte eingeschalten werden. Alle anderen Einstellungen sollten beibehalten werden.

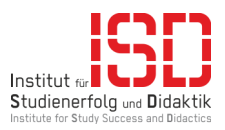

# <span id="page-14-0"></span>5 Audioeinstellungen

In den Audioeinstellungen können Sie auswählen, welche Audiogeräte aufgezeichnet bzw. verwendet werden soll. Sie haben dabei die Möglichkeit zwei Desktop-Audioquellen und vier Mikrofon-/AUX-Audioquellen einzubinden. Außerdem ist es möglich die Funktion der Hotkeys für die jeweiligen Quellen zu vergeben. Eine Tastenbelegung ist unter Hotkeys möglich.

Darüber hinaus wird rot angezeigt, falls ein verwendetes Gerät nicht angeschlossen ist.

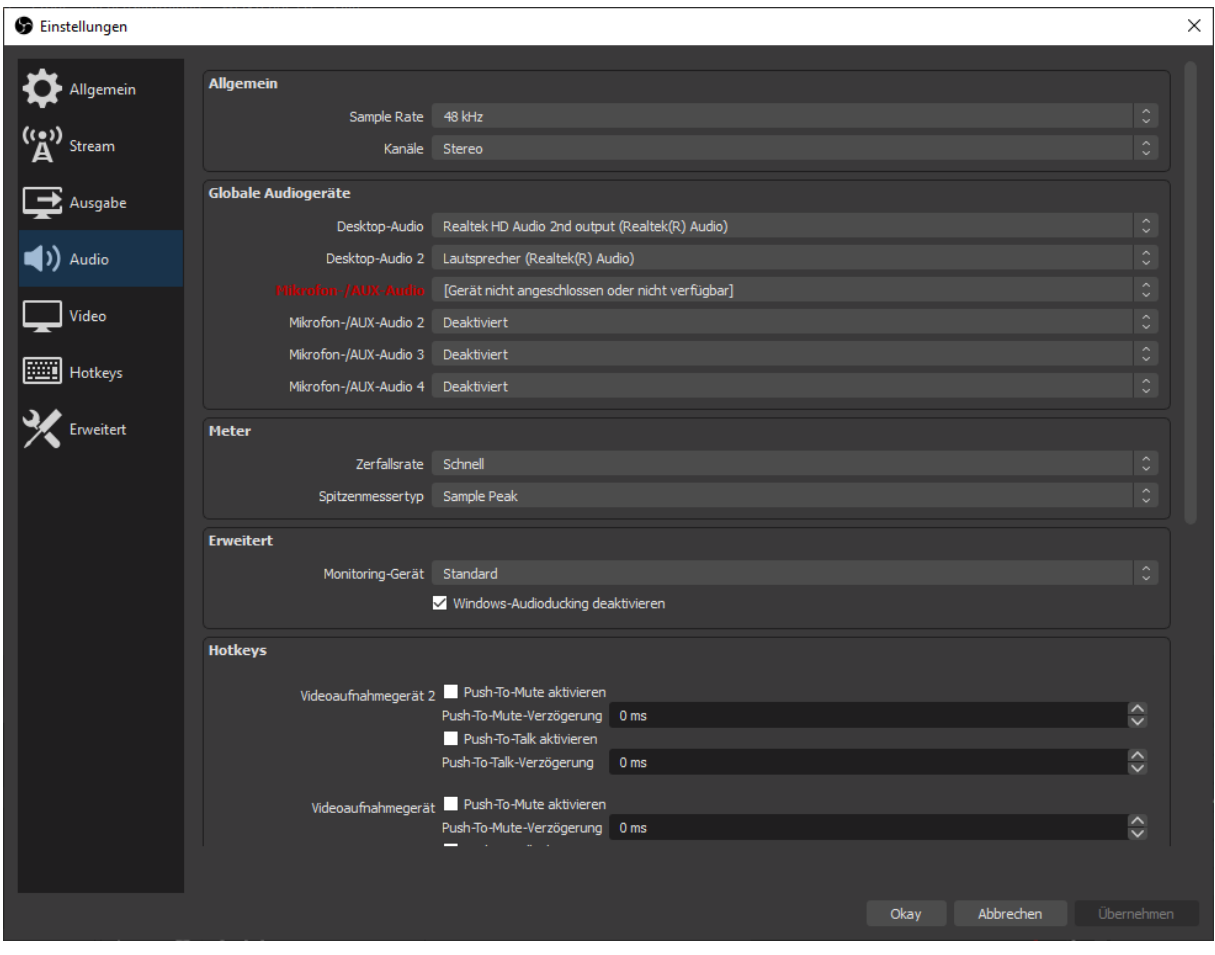

Abbildung 14 Audioeinstellungen

Die weiteren Einstellmöglichkeiten in diesem Menü werden nicht weiter erläutert.

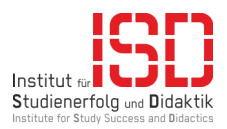

# <span id="page-15-0"></span>6 Mikrofon richtig einstellen

Damit Sie das Mikrofon richtig einstellen können müssen Sie auf der Standardansicht unter Audio-Mixer auf das Zahnrad bei Ihrem Mikrofon drücken und Filter auswählen.

**Hinweis:** Mit Mikrofon ist ein Podcast-Mikrofon oder Headset gemeint und nicht das integrierte Mikrofon eines Laptops oder einer Webcam.

| <b>Headset</b>                                             | $-6.0$ dB                                                     |
|------------------------------------------------------------|---------------------------------------------------------------|
| <b>Taraka</b><br><b>ALC</b><br>$-45 - 40$<br>so ss<br>- 40 | $-10$<br><b>LRO</b><br>$-200$<br>$-15$<br>A<br>n<br>-25       |
|                                                            | (1) ☆                                                         |
| Lautsprecher                                               | $0.0$ dB                                                      |
| <b>CONTRACTOR</b><br>40 45 40 45 40 45 40 45 40 45 40 45   | <b>The State</b><br><b>STATISTICS</b><br>$-10$<br>- 25 -<br>n |
|                                                            | o                                                             |
| Rode                                                       | $-3.0$ dB                                                     |
| wa wa wa wa wa wa wa wa wa wa wa wa wa                     | - 45<br>o                                                     |
|                                                            | - 1)<br>$\mathbf{\sigma}$                                     |
|                                                            |                                                               |

Abbildung 15 Audio-Mixer

In der Filteransicht können Sie einige hilfreiche Filter einstellen. Das Einstellen solcher Filter ist äußerst wichtig für die Qualität des Videos. Die wichtigen Audiofilter sind Rauschunterdrückung, Noise-gate und Kompressor. Genaue Werte für die Einstellung werden nicht erläutert, da diese für jedes Mikrofon und jeden Raum angepasst werden müssen.

## <span id="page-15-1"></span>6.1 Rauschunterdrückung

Die Rauschunterdrückung sorgt dafür, dass störende Hintergrundgeräusche (z. B. das Geräusch einer Maus oder Tastatur) gefiltert werden. Bei diesem Filter haben Sie nicht viele Einstelloptionen. Sie können zwischen *RNNoise* und *Speex* wählen. Voreingestellt ist *RNNoise*, diese Option kann beibehalten werden.

Je nach Lautstärke des Geräuschs reicht die Rauschunterdrückung alleine nicht aus und kann mit einem Noise-Gate erweitert werden.

## <span id="page-15-2"></span>6.2 Noise-Gate

Das Noise-Gate (auch Rausch-Gate genannt) regelt den Bereich ab wieviel Dezibel ein Geräusch aufgezeichnet wird. Dazu besitzt der Filter zwei Optionen, den Schließschwellwert und den Öffnungsschwellwert.

Der *Schließschwellwert* gibt an, wann ein Geräusch zu leise ist und schaltet den Pegel des Mikrofons auf Null. Somit ist das Geräusch in der Aufnahme nicht mehr hörbar.

Der *Öffnungsschwellwert* gibt an, wann ein Geräusch in der Aufnahme hörbar werden soll. Sobald dieser Wert überschritten ist, zeichnet das Mikrofon auf.

Die beiden Schwellwerte arbeiten zusammen. Zum Beispiel ist der Öffnungsschwellwert auf -26 dB und Schließschwellwert auf -80 dB gesetzt, dann wird ein Geräusch ab -26 dB Lautstärke aufgezeichnet und darf bis -80 dB leise werden. Sollte dieses Geräusch eine Stimme sein und der Redner wird von Wort zu Wort immer leise ist es möglich, dass die Stimme nicht vollständig aufgezeichnet wird. Sollte die Stimme zu laut werden und übersteuern, kann Sie dem Zuhörer in den Ohren schmerzen. Damit dies nicht geschieht, kann die Stimme mittels Kompressors angepasst werden.

Die Attack-Zeit kann auf 1 ms gesetzt werden.

Alle weiteren Einstellungen werden nicht weiter erläutert.

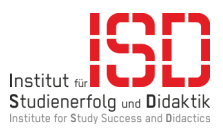

## <span id="page-16-0"></span>6.3 Kompressor

Der Kompressor sorgt dafür, dass die Stimme nicht übersteuert. Dazu muss dieser eingerichtet werden. Die Option Sidechain wird nicht erläutert.

Das Verhältnis gibt an, wie stark eine Pegelspitze komprimiert wird. Liegt der Wert bei 2:1, bedeutet dies, dass eine Pegelspitze, die 10 dB lauter über dem Schwellwert ist, nach der Kompression nur noch 5 dB lauter ist.

Der Schwellwert gibt an, wann der Kompressor greifen soll.

Attack oder Release bestimmen, wie schnell der Kompressor aktiviert oder deaktiviert wird.

Die Option Gain/Ausgabeverstärkung reguliert die Lautstärke des Ausgangssignals. Das Signal kann gleichmäßig angehoben werden, dadurch wird die Stimme z. B. lauter und verständlicher nach der Komprimierung.

Die voreingestellten Werte sind nicht optimal und sollten angepasst werden.

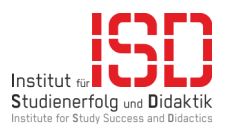

# <span id="page-17-0"></span>7 Aufnehmen von Inhalten

Sobald alle Quellen, Szenen und die Audioeinstellungen konfiguriert sind, kann mit der Aufnahme begonnen werden. Hierzu gibt es zwei mögliche Methoden. Die beiden unterscheiden sind in der Ansicht von OBS.

Als Erstes gibt es die **direkte Aufnahme** mit sofortigem Wechsel. Hierbei handelt es sich um die Standardansicht. Klicken Sie auf eine andere Szene bzw. machen Sie eine andere Quelle sichtbar, wechselt das Video sofort die Aufzeichnungsquelle. Wechseln Sie z. B. von Szene "Firefox" zu Szene "Word" entsteht ein harter Übergang. Haben Sie die falsche Quelle ausgewählt, entsteht zusätzliche Arbeit beim späteren Schnitt.

Die zweite Variante ist der **Studio-Modus**. Bei dieser Ansicht erhalten Sie die Möglichkeit, einen Übergang zwischen *Vorschau* und *Live* zu gestalten. Ihre Vorschau wird zweigeteilt, auf der linken Seite haben Sie die gewohnte Vorschau und auf der rechten Seite wird das aktuelle aufgenommene Video angezeigt. Sie können jetzt die Szenen oder Quellen sichtbarschalten oder bearbeiten, ohne dass dies im Video sichtbar ist. Um die Änderung sichtbar zu machen, muss nur auf *Übergang* in der Programmmitte geklickt werden und das Video nimmt die neuen Inhalte auf.

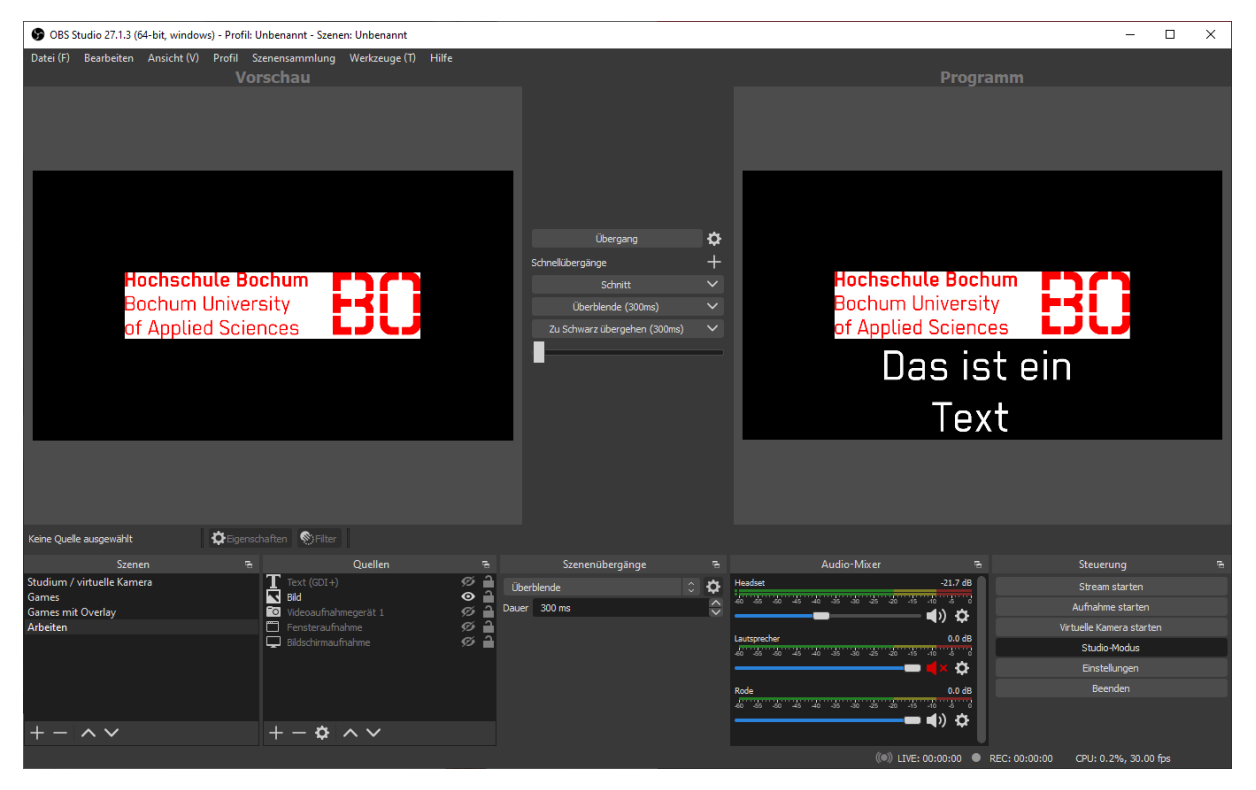

Abbildung 16 Studio-Modus

Sobald die Aufnahme zu komplex wird und Sie sehr oft aufnehmen, empfiehlt es sich ein Elgato Stream Deck oder eine ähnliche Hardware anzuschaffen. Alternativ können Sie mit Makros arbeiten.

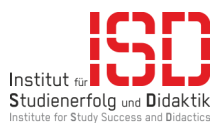

# <span id="page-18-0"></span>8 Datei remuxen

Eine Datei zu remuxen ist notwendig, damit Ihr Schnittprogramm mit Ihrer Aufnahme arbeiten kann. Programme wie Adobe Premiere und Camtasia können mit diesem Format nicht umgehen. Wenn Sie die aufgenommene Datei remuxen, erhalten Sie eine mp4. Dieses Format ist problemlos mit einem Schnittprogramm bearbeitbar.

Um in das Fenster Aufnahmen remuxen zu gelangen, klicken Sie auf Datei→Aufnahmen remuxen.

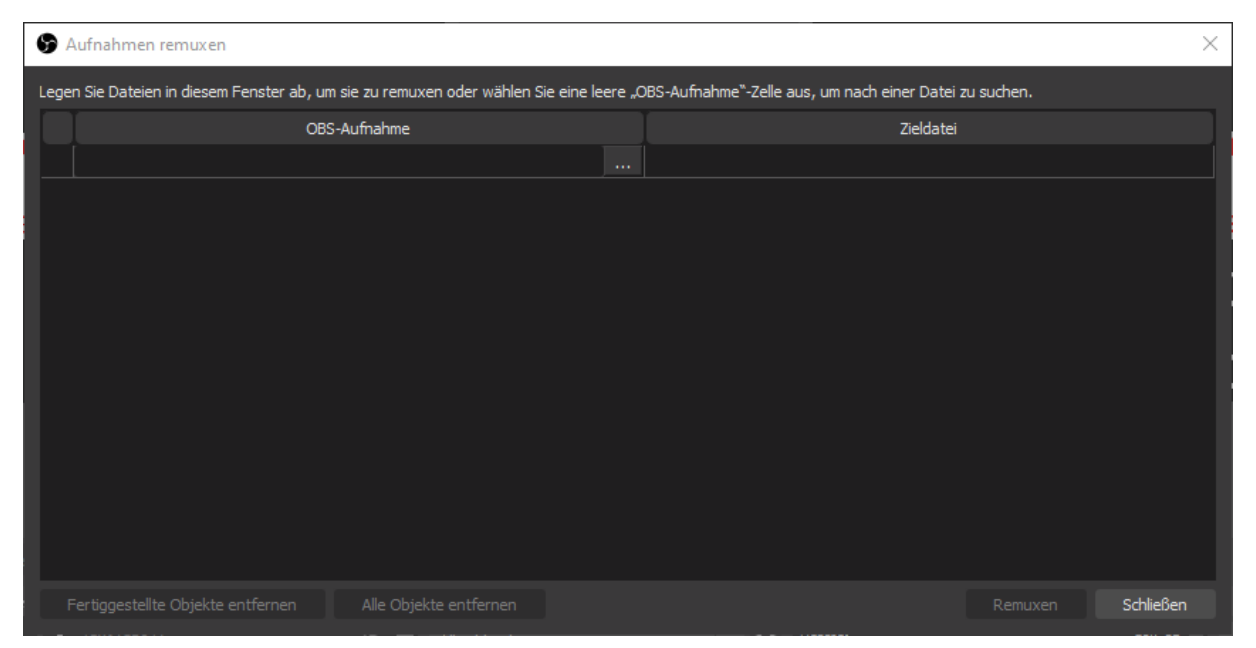

Abbildung 17 Aufnahmen remuxen

Sie können eine oder mehrere Aufnahmen mit diesem Fenster umwandeln. Für das Hinzufügen von Dateien können Sie die drei Punkte unter OBS-Aufnahme oder *Drag'n'Drop* verwenden. Danach klicken Sie auf Remuxen. Der Prozess dauert wenige Sekunde. Sie finden die neuen mp4-Daten im Verzeichnis, in dem auch Ihre mkv-Daten liegen.

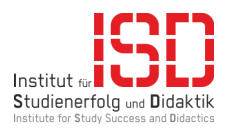

# <span id="page-19-0"></span>9 Verwendung der virtuellen Kamera

Mit der virtuellen Kamera können Sie die Funktion einer Kamera "mimen". D. H. in allen Programmen, in denen Sie eine Kamera auswählen können, erscheint auch die OBS virtual Camera zur Auswahl.

Wie kann diese Funktion praktisch sein?

Sollten Sie wollen, dass Ihre Kamera ein Wasserzeichen der Hochschule Bochum hat. Erstellen Sie eine neue Szene mit Ihrer Kamera und dem Logo der Hochschule als Wasserzeichen (Transparenz einstellen). Ist die Szene angelegt und die virtuelle Kamera von OBS gestartet, können Sie diese anstelle Ihrer Webcam verwenden.

Weiter haben Sie die Möglichkeit, die virtuelle Kamera als Stream zu verwenden. Erstellen Sie die Szenen so, wie Sie es haben möchten. Zum Beispiel Szene 1 mit Firefox, Szene 2 mit einer PDF-Datei und Szene 3 mit OneNote. Dazu haben Sie vielleicht noch kleine Umfragen als Text auf den Szenen vorbereitet, die Sie dynamisch ein und ausschalten können.

Wenn Sie nun die virtuelle Kamera bei Zoom unter *Bildschirm freigeben→Erweitert→Inhalt von 2.* Kamera auswählen, streamen Sie den gewünschten Inhalt.

Dieses funktioniert u. a. mit Microsoft Teams. Dort wählen Sie in der Besprechung Inhalte freigeben aus. Innerhalb des Dropdowns wählen Sie Kamerainhalt aus. Im darauffolgenden Menü wählen Sie Video. Jetzt können Sie den Inhalt der virtuellen OBS-Kamera teilen.

Auch mit BigBlueButton ist die Verwendung möglich. Die Funktion zur Verwendung als Kamera mit Wasserzeichen geht mühelos. Die Verwendung als Stream ist allerdings nur über Umwege und Mitarbeit der Zuhörer zu erreichen. Da BBB leider keine Funktion bietet, die Kamera als Präsentation freizugeben, verwenden Sie die virtuelle Kamera als Kamera mit höchsten Qualitätseinstellungen. Die Zuhörer haben die Option, das Kamerabild im Vollbildmodus darzustellen.

Sollten Sie die virtuelle Kamera dynamisch verwenden wollen, also mit OBS streamen mit der Verwaltung mehrerer Szenen, sollten Sie die Anschaffung eines Elgato Stream Deck in Betracht ziehen.